# УТВЕРЖДАЮ

**Заместитель директора ФГУП «ВНИИОФИ» Н.П. Муравская** МП. <sup>и Ов</sup>» августа 2015 г.

# **Профилометры оптические ContourGT-K**

 $\overline{1}$ 

Методика поверки МП 043.М1-15

Л **| v G > \* > a £ 0 ' J £** Главный метро; ФГУП «**ВНИИ**ОФИ» С.Н. Негода «И» евгерет 2015 г.

Москва 2015 г.

## 1 Ввеление

Настоящая методика поверки распространяется на профилометры оптические ContourGT-K (далее по тексту - профилометры), предназначенные для измерений линейных размеров и проведения бесконтактного неразрушающего анализа рельефа поверхностей объектов, и устанавливает операции при проведении их первичной и периодической поверок.

Интервал между поверками - 1 год.

#### 2 Операции и средства поверки

2.1 При проведении первичной и периодической поверок выполняются операции, указанные в таблице 1.

Таблица 1

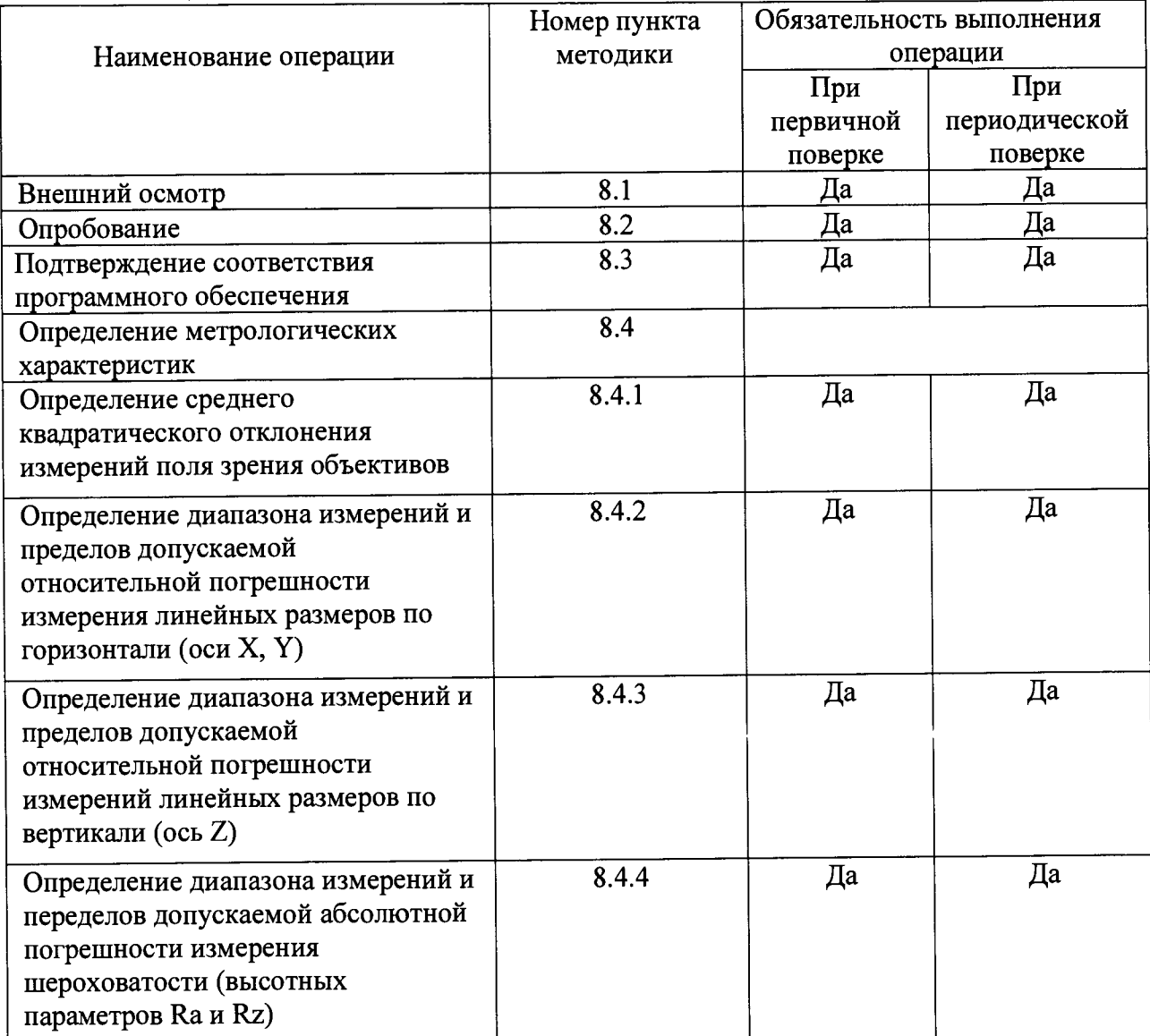

2.2 При получении отрицательных результатов при проведении хотя бы одной операции поверка прекращается.

2.3 Поверку средств измерений осуществляют аккредитованные в установленном порядке в области обеспечения единства измерений юридические лица и индивидуальные предприниматели.

# **3 Средства поверки**

3.1 При проведении первичной и периодической поверок применяются средства поверки, указанные в таблице 2.

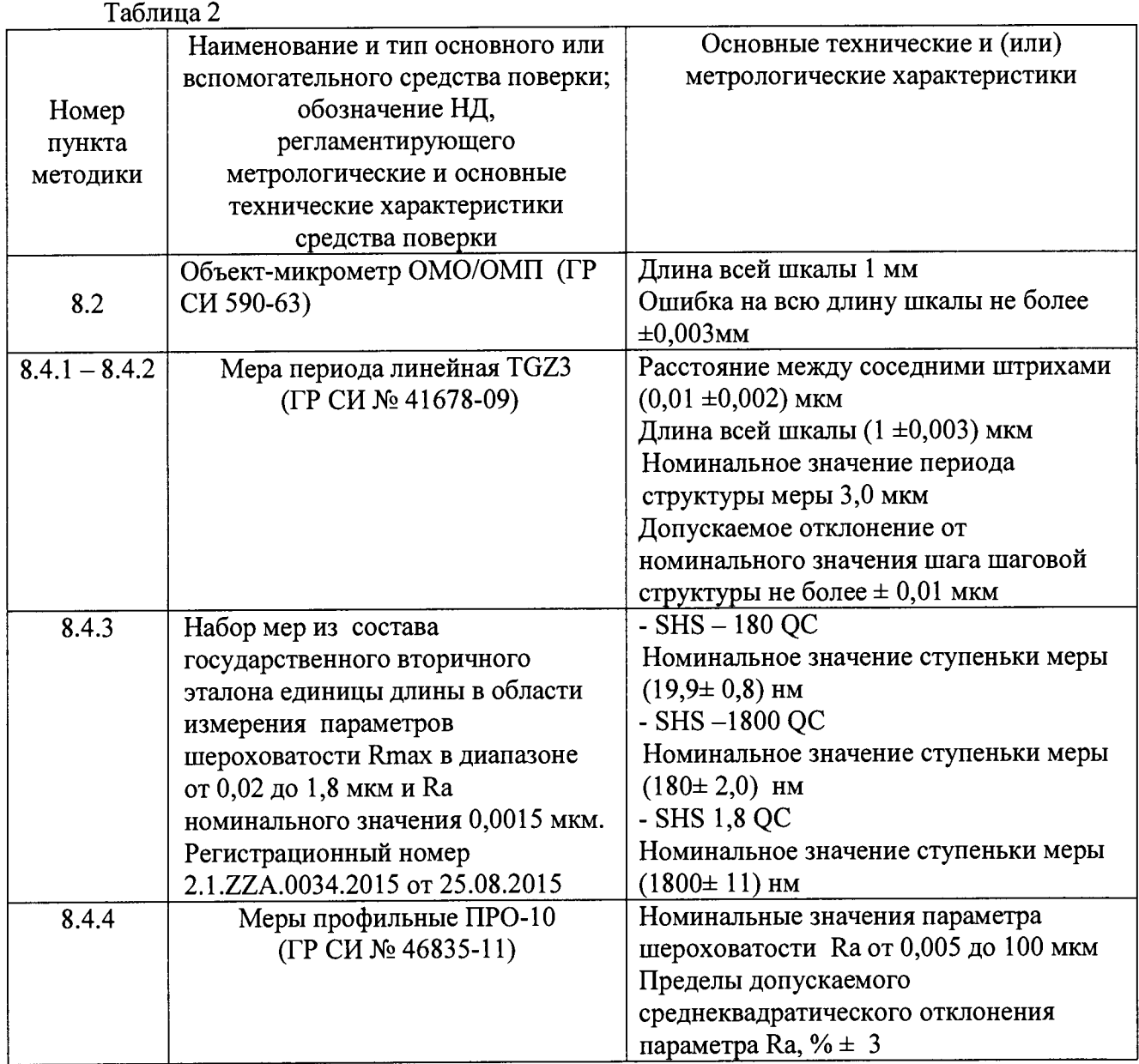

3.2 Средства поверки, указанные в таблице 2, должны быть поверены и аттестованы в установленном порядке. Допускается также применение других средств, не приведенных в таблице 2, но обеспечивающих определение (контроль) метрологических характеристик поверяемых приборов с требуемой точностью.

#### **4 Требования к квалификации поверителей**

4.1 К работе с профилометрами допускаются лица, изучившие настоящую методику поверки и Руководство по эксплуатации профилометров и средств поверки, имеющие квалификационную группу не ниже III в соответствии с правилами по охране труда и эксплуатации электроустановок, указанных в приложении к приказу Министерства труда и социальной защиты РФ от 24.07.13 № 328Н.

#### **5 Требования безопасности**

5.1 Профилометры должны устанавливаться в закрытых взрыво- и пожаробезопасных лабораторных помещениях, оборудованных вытяжной вентиляцией и удовлетворяющих требованиям санитарных норм и правил. При проведении поверки

следует соблюдать требования, установленные ГОСТ Р 12.1.031-2010, ГОСТ 12.1.040-83, правилами по охране труда и эксплуатации электроустановок, указанных в приложении к приказу Министерства труда и социальной защиты РФ от 24.07.13 № 328Н. Оборудование, применяемое при испытаниях, должно соответствовать требованиям ГОСТ 12.2.003-91. Воздух рабочей зоны должен соответствовать ГОСТ 12.1.005-88 при температуре помещения, соответствующей условиям испытаний для легких физических работ.

5.2 Система электрического питания профилометров должна быть защищена от колебаний и пиков сетевого напряжения, искровые генераторы не должны устанавливаться вблизи приборов. Чтобы избежать физических повреждений и/или ущерба имуществу, шнуры питания профилометров оборудованы плавким предохранителем. Подключайте штепсель этого шнура только к заземленной электророзетке.

5.3 При проведении поверки должны соблюдаться требования, указанные в «Правилах техники безопасности при эксплуатации электроустановок потребителей», утвержденных Госэнергонадзором, а также требования руководства по эксплуатации профилометров.

5.4 Помещение, в котором проводится поверка, должно соответствовать требованиям пожарной безопасности по ГОСТ 12.1.004-91 и иметь средства пожаротушения по ГОСТ 12.4.009-83.

#### **6 Условия поверки**

6.1 При проведении поверки влияющие факторы окружающей среды должны быть в следующих пределах:

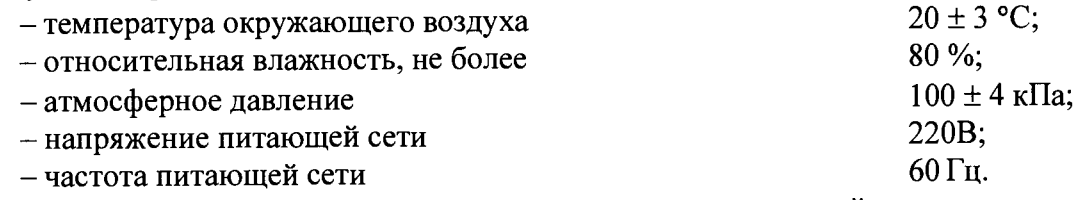

6.2 Профилометры не должны подвергаться прямому воздействию солнечных лучей. Не ставьте их около окна.

6.3 В помещении не допускаются посторонние источники излучения, мощные переменные электрические и магнитные поля.

6.4 Рядом с профилометрами не должно быть источников тепла, таких как газовая горелка, электронагреватель, печь и т.п. Допускаемый перепад температуры в течение суток - не более 2 °С.

#### **7 Подготовка к поверке**

7.1 Перед началом работы с профилометрами внимательно изучите руководство по эксплуатации профилометров, а также ознакомьтесь с правилами подключения прибора см. рисунок 1.

7.2 Все меры, используемые при испытаниях, выдерживают в условиях, согласно п.6.1, не менее 2 ч. Извлечь поочередно все меры из футляров и осмотреть их для выявления внешних повреждений (царапин, сколов и других дефектов) и загрязнений. При необходимости поверхность меры очищают от частиц пыли струей очищенного и осушенного воздуха.

7.3 Подключить профилометры к персональному компьютеру согласно схеме, указанной на рисунке 1.

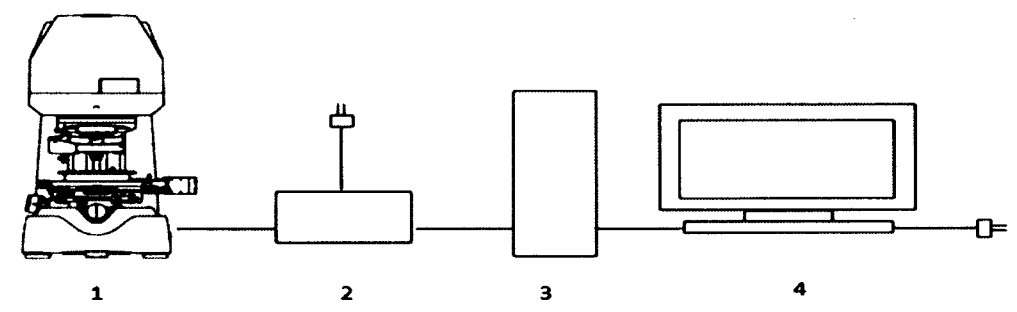

Рисунок 1 - Схема подключения профилометра к персональному компьютеру: 1 профилометр оптический; 2 - интерфейсный блок; 3 - системный блок; 4 - монитор

7.4 Снять с профилометров защитную пленку.

7.5 Включите профилометры в сеть.

7.6 Подождите примерно 10 секунд, затем включите компьютер и запустите Windows.

7.7 Щелкните мышью на иконке Vision64 на рабочем столе. Запуск программы может занять несколько минут (см. рисунок 2).

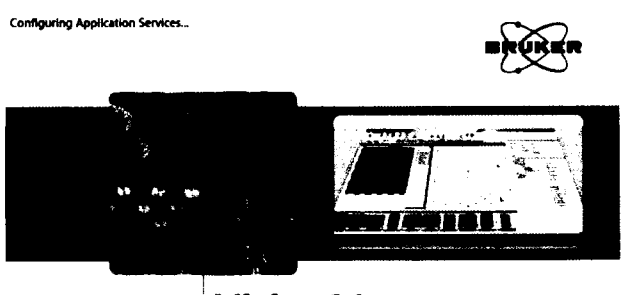

**•Vision64**

Рисунок 2 - Заставка программы Vision64

#### **8 Проведение поверки**

#### **8.1 Внешний осмотр**

8.1.1 При проведении внешнего осмотра должно быть установлено:

- соответствие комплекта поставки профилометров данным, приведенным в описании типа;

- отсутствие механических повреждений всех составных частей профилометров;

- отсутствие механических повреждений соединительных кабелей и сетевых разъемов;

- наличие маркировки на корпусе прибора.

8.1.2 Профилометры считается прошедшими операцию поверки, если корпус, внешние элементы, органы управления не повреждены, отсутствуют механические повреждения и ослабления элементов конструкции, маркировка и комплектность соответствуют требованиям НТД.

#### **8.2 Опробование**

8.2.1 В соответствии с требованиями руководства по эксплуатации профилометров привести профилометры в рабочее состояние, а именно: снять защитный кожух с устройства, включить питание и запустить персональный компьютер При наличии неисправности хотя бы в одном из компонентов системы, модуль запуска программного обеспечения выдаст ошибку.

8.2.2 При опробовании проверяется фактическая работа следующих систем профилометров (проверка осуществляется с помощью ПО профилометров), запустив программу Vision64:

- инициализация системы получения изображения;
- инициализация системы пиломной камеры;
- инициализация системы привода сканера:
- инициализация системы позиционирования предметного столика;
- инициализация системы Smart Motor MoutionControl;

-для систем с автоматизированным столиком предусмотрено подтверждение инициализации (см. рисунок 3): «Сканер будет опущен на 3.5 мм от текущего положения вниз, убедитесь в наличии достаточного количества пространства между объективом и образцом во избежание повреждения, что там ничего нет». Так же перед началом предметного стола необхолимо дать подтверждение: передвижения «Система горизонтального позиционирования готова к инициализации.  $OK$ нажать лля подтверждения инициализации, для отмены «Cancel» (см. рисунок 4);

-инициализация системы "MotionSystems";

-инициализация системы оптических инструментов;

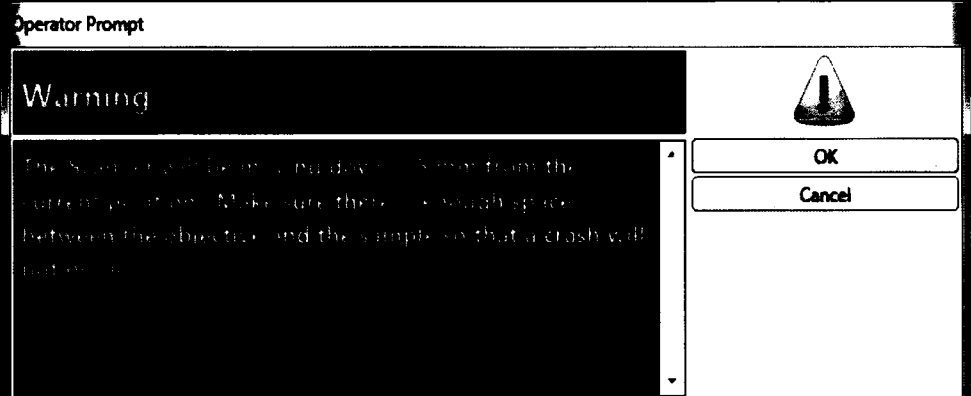

Рисунок 3- Сообщение о необходимости поднятия столика

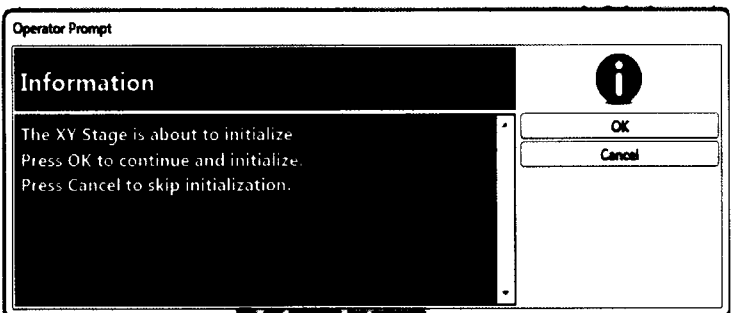

Рисунок 4- Сообщение о начале калибровки столика

-проверить появление интерференционных полос совместно с попаданием в настройках Advanced Setap, вкладка Enable фокус образца, это осуществляется в Parcentricity Enable Parocality (см. рисунок 5).

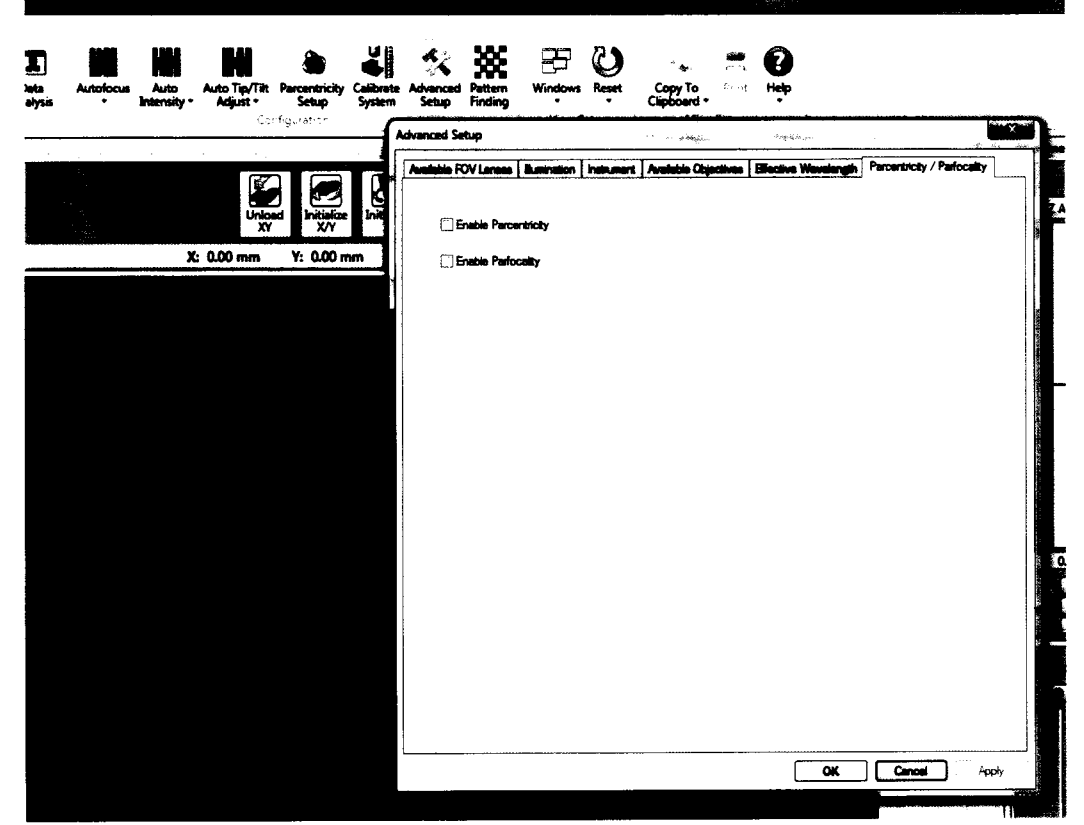

Рисунок 5 - Калибровка положения объектива при его смене

8.2.3 Установить меру объект-микрометр ОМО/ОМП на стол профилометров.

8.2.4 Измерить шкалу меры, используя режим измерения интенсивности измерительного сигнала.

8.2.5 Внимательно подвести сканирующую головку по оси Z так, чтобы нижний край объектива был на несколько миллиметров выше поверхности ступеньки, но не более фокусного расстояния объектива.

8.2.6 Выбрать режим измерения VSI в рабочем поле программы (см. рисунок 6).

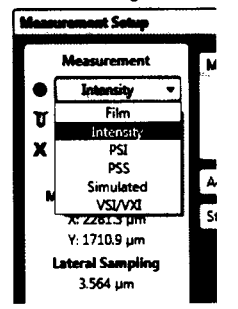

Рисунок 6 - Панель выбора режимов измерения

8.2.7 Опускайтесь по оси Z до тех пор, пока измеряемая часть меры не будет сфокусирована.

8.2.8 Переместите образец по горизонтали, управляя Х-Ү-столиком так, чтобы в поле зрения попала шкала объект-микрометра ОМО/ОМП (см. рисунок 7).

8.2.9 Отрегулируйте наклон столика до получения 3-5 интерференционных полос.

8.2.10 Нажмите кнопку Measure (Измерение).

8.2.11 Профилометры считаются прошедшими операцию поверки, если все этапы настройки пройдены без сообщений об ошибках.

#### 8.3 Полтверждение соответствия программного обеспечения

идентификационных программного 8.3.1Проверяют соответствие ланных обеспечения сведениям, приведенным в описании типа на профилометры.

8.3.2 Лля просмотра идентификационных данных программного обеспечения профилометров необходимо в ПО Vision64 открыть раскрывающееся меню Help --> about Vision.

операцию поверки. 8.3.3 Профилометры признаются прошедшим если идентификационные данные программного обеспечения соответствуют значениям, приведенным в таблице 3.

Таблина 3

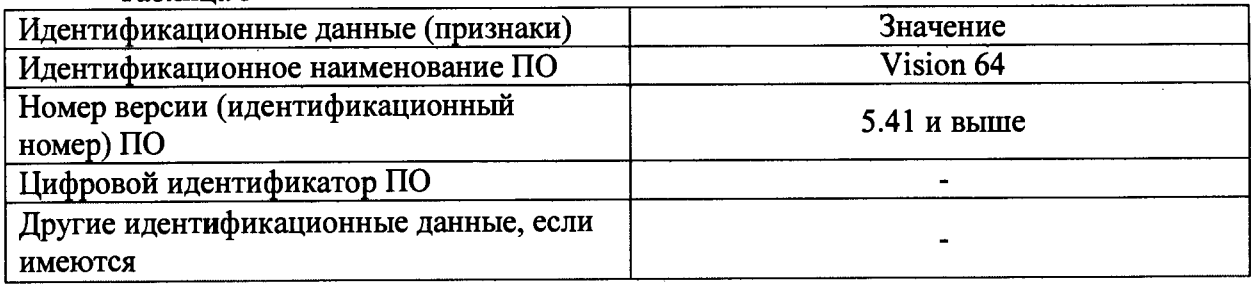

#### 8.4 Определение метрологических характеристик

8.4.1 Определение среднего квадратического отклонения измерений поля зрения объективов

8.4.1.1 Провести измерения согласно пп. 8.2.3 - 8.2.10 5 раз. Каждый раз при смене объективов внимательно следить за количеством интерференционных полос, общее количество объективов определяется перемножением количества линз на объективы исходя из комплекта поставки, а также избегать перенасыщения датчика интенсивности видеокамеры, т.к. это приведет к искажению измерений. После каждой смены объектива программе Vision проверять соответствие выбранного объектива/линзы  $\mathbf{B}$ объектива/линзы в турели.

девять раз измерить расстояние между 8.4.1.2 На полученном 2D снимке соседними штрихами в пикселях и записать в таблицу 3.

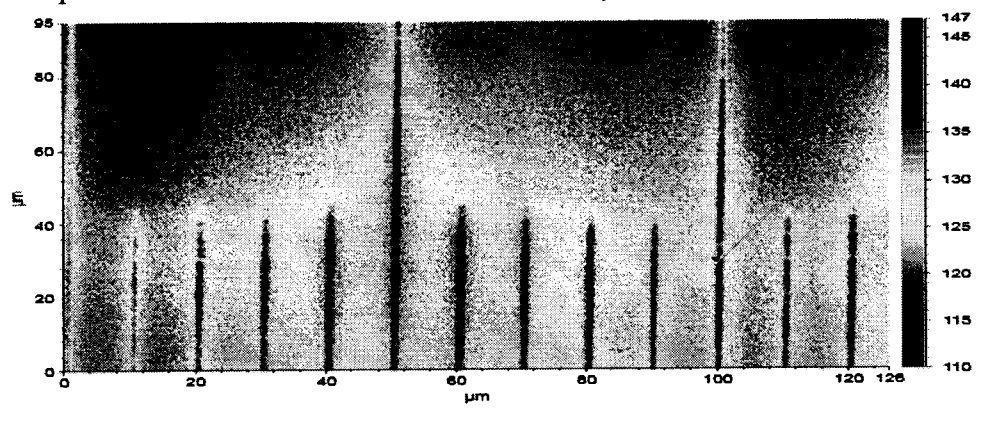

Рисунок 7 - Изображение объект-микрометр ОМО/ОМП

8.4.1.3 Во вкладке анализа данных Data Analisis щелкнуть на Data (см. рисунок 8). 8.4.1.4 В окне Analysis toolbox выбрать 3D filter нажав левой кнопкой мыши на Data modify

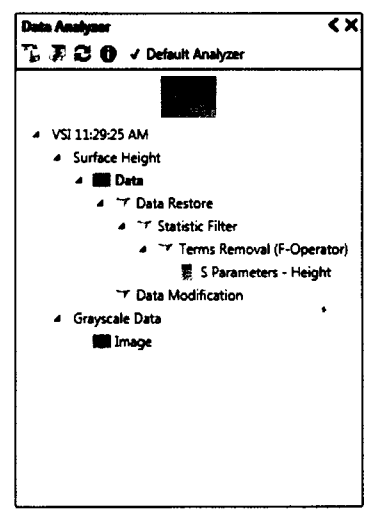

Рисунок 8 - Поле Data Analisis

8.4.1.5 Перейти в панель Data Analysis, нажать правой кнопкой мыши на значок Data Modification. В появившемся диалоговом окне выбрать Edit Settings левой кнопкой мыши, после чего откроется окно Data Modification Settings (см. рисунок 9)

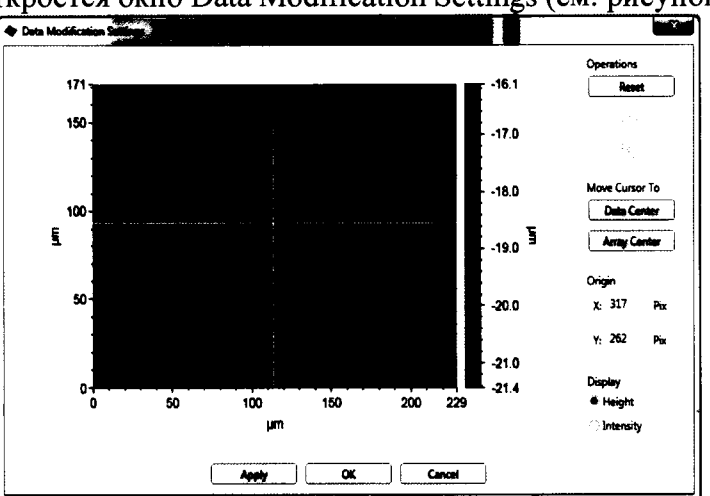

Рисунок 9 – Поле Data Modification Settings

8.4.1.6 Кликнуть левой клавишей на начало измеряемой величины узнаем ее координаты в пикселях, кликнуть левой клавишей на конец измеряемой величины получаем ее координату в пикселях. Вычитаем по модулю значения координат по осям Х и Y по формулам 1 и 2 и записываем результат в таблицу 4.

$$
X=X_1-X_2 \tag{1}
$$

где, Х<sub>1</sub>- первоначальная точка отсчета;

Х<sub>2</sub>- конечная точка отсчета.

$$
Y=Y_1-Y_2\tag{2}
$$

где, Y<sub>1</sub>- первоначальная точка отсчета;

Y<sub>2</sub>- конечная точка отсчета.

8.4.1.7 Рассчитать поле зрения L, мкм по формуле (3). Все поле зрение, согласно информации, указанной в паспорте на профилометры, принимаем за 640×480 pixel по оси XY.

$$
L = \frac{T \ast P}{K} \tag{3}
$$

где, Т-измеряемое количество периодов меры, мкм

 $P$  – все поле зрения, pixel

К - количество пикселей в определяемой величине, шт.

8.4.1.8 Рассчитать среднее квадратическое отклонение (S) значений координат по оси Х по формуле 4.

$$
S = \sqrt{\frac{\sum_{i=1}^{n} (x_i - \bar{x})^2}{n - 1}}
$$
 (4)

8.4.1.9 Рассчитать относительное среднее квадратическое отклонение (S%) по формуле (5) и записать результат в таблицу 4.

$$
S\% = \frac{S}{X_{cp}} * 100\% \tag{5}
$$

Х<sub>со</sub>-среднее значение о пяти измеренным значениям

8.4.1.10 Рассчитать среднее квадратическое отклонение (S) значений координат по оси Y по формуле (6).

$$
S = \sqrt{\frac{\sum_{i=1}^{n} (Y_i - \overline{Y})^2}{n-1}}
$$
 (6)

4.9.11 Рассчитать относительное среднее квадратическое отклонение (S%) по формуле (7) и записать результат в таблицу 4.

$$
S\% = \frac{S}{X_{\rm cn}} \cdot 100\% \tag{7}
$$

X<sub>cn</sub>-среднее значение о пяти измеренным значениям

Таблина 4

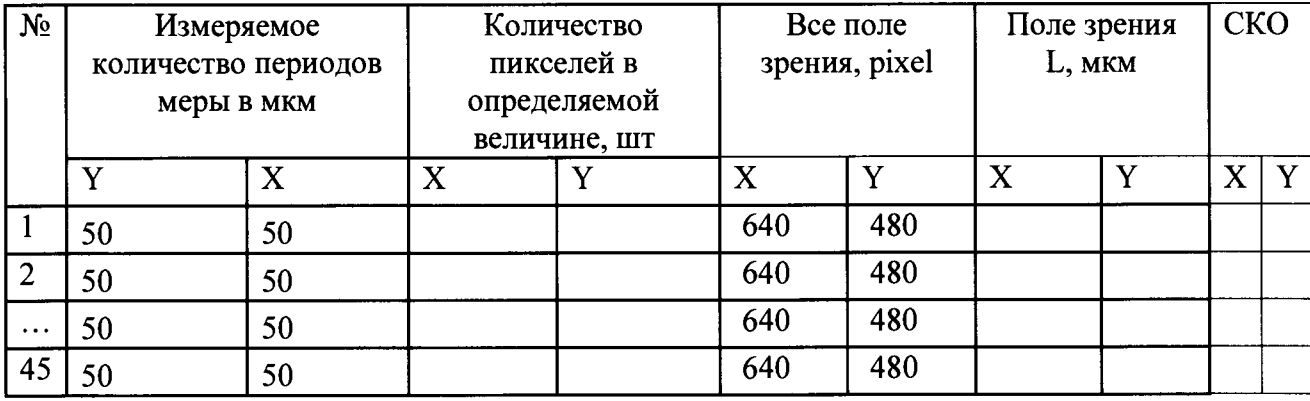

8.4.1.10 Поворачиваем объекта микрометра ОМП/ОМО на 90° градусов, после чего повторяем пункты 8.4.1.1 - 8.4.19.

Профилометры признаются прошедшими операцию поверки, если 8.4.1.11 значение среднего квадратического отклонения измерений поля зрения не превышает 5%.

#### 8.4.2 Определение диапазона измерения  $\mathbf{H}$ пределов допускаемой относительной погрешности измерения линейных размеров по горизонтали (оси Х,  ${\bf Y}$

8.4.2.1 Измерения осуществляют по двум осям Х и Ү для каждого объектива. Для простоты работы, измерения необходимо начинать с объективов с наименьшими увеличением.

8.4.2.2 Положить меру на объект-микрометр ОМО/ОМП произвести измерения для объективов с увеличениями 2,5х, 5х, 10х, 11х, 20х, после чего заменить ее на меру периода линейная ТGZ3 стол профилометра, ориентировать по предполагаемому направлению сканирования.

8.4.2.3 Для объектива 2.5х необходимо выбрать в выпадающей вкладке метод вертикальной сканирующей интерферометрии (VXI) выставить настройки (см. рисунок 10). Для всех остальных объективов используется режим (VSI), в котором необходимо выставить соответствующие настройки (см. рисунок 11).

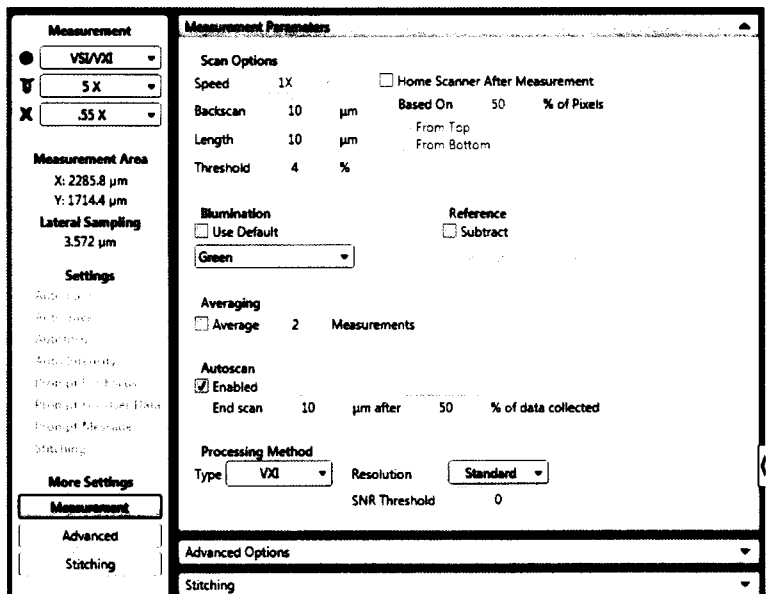

Рисунок 10 – Настройки для измерения латерального разрешения объективом 2,5х

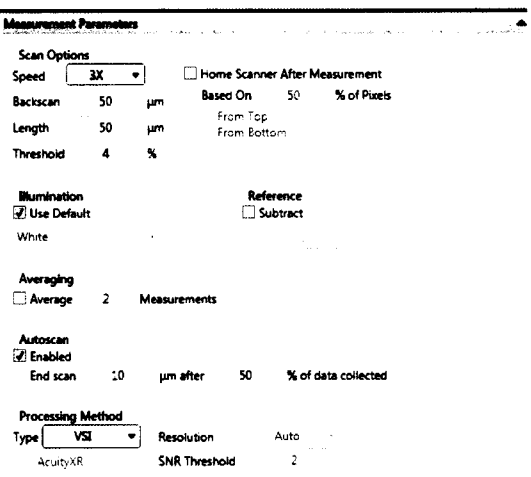

Рисунок 11 - Настройки для измерения латерального разрешения

8.4.2.4 Опускайтесь по оси Z до тех пор, пока измеряемая часть меры не будет сфокусирована.

8.4.2.5 Переместите меру периода линейную TGZ3 по горизонтали, управляя X-Yстоликом так, чтобы в поле зрения попала шкала измеряемого объекта.

8.4.2.6 Отрегулируйте наклон столика до получения 3-5 интерференционных полос (см. рисунок 12).

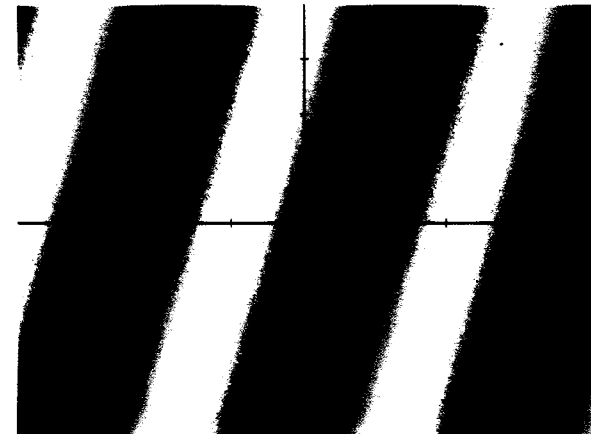

Рисунок 12 - Изображение интерференционных полос

8.4.2.7 Нажмите кнопку Measure (Измерение).

8.4.2.8 Для усреднения полученных значений в поле «3D Filter» выбираем «Statistic Filter» производя по вкладке клик правой кнопкой мыши (см. рисунок 13)

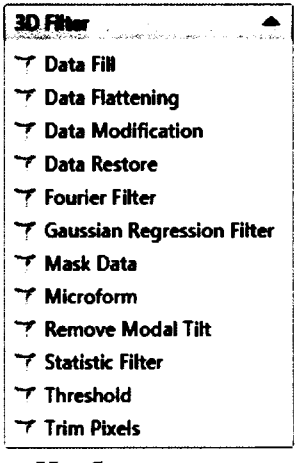

Рисунок 13 - Изображение поля «3D Filter»

8.4.2.9 После этого вкладка «Statistic Filter» появиться в графе «Data Analyzer». Нажать правой кнопкой мыши по вкладке «Data Analyzer». Далее правой кнопкой мыши, в выпадающем окне нажать «Edit Settings» (см. рисунок 14).

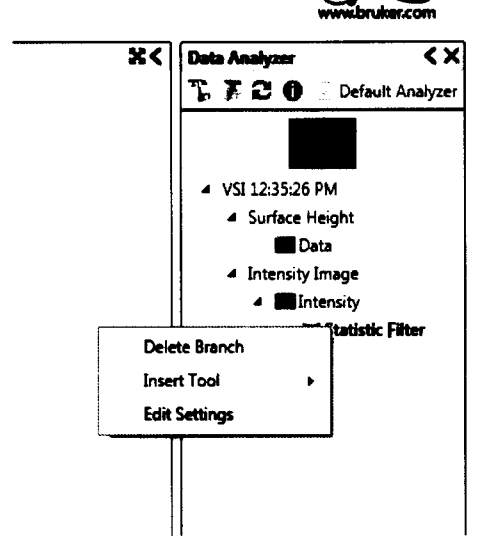

Рисунок 14 - Изображение поля «Data Analyzer»

8.4.2.10 В появившемся окне «Statistic Filter Settings» во вкладке «Filter Type», кликнуть левой кнопкой мыши по выпадающей вкладке и выбрать «Median» (см. рисунок  $15).$ 

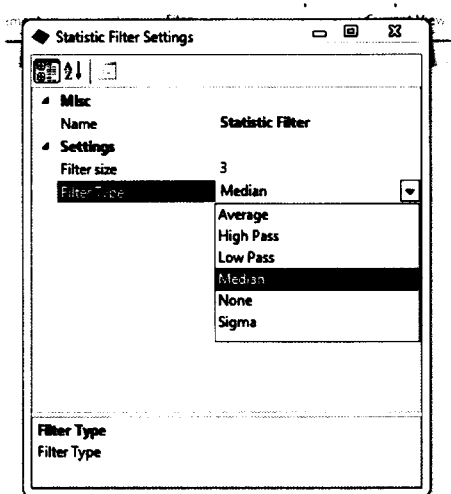

Рисунок 15 - Изображение поля «Statistic Filter Settings»

8.4.2.11 Произвести аппроксимацию результатов измерений на профиле. Выбрать выпадающую вкладку «Plot Mode», далее щелкнуть левой клавишей мыши на «Polyline Profile» (см. рисунок 16).

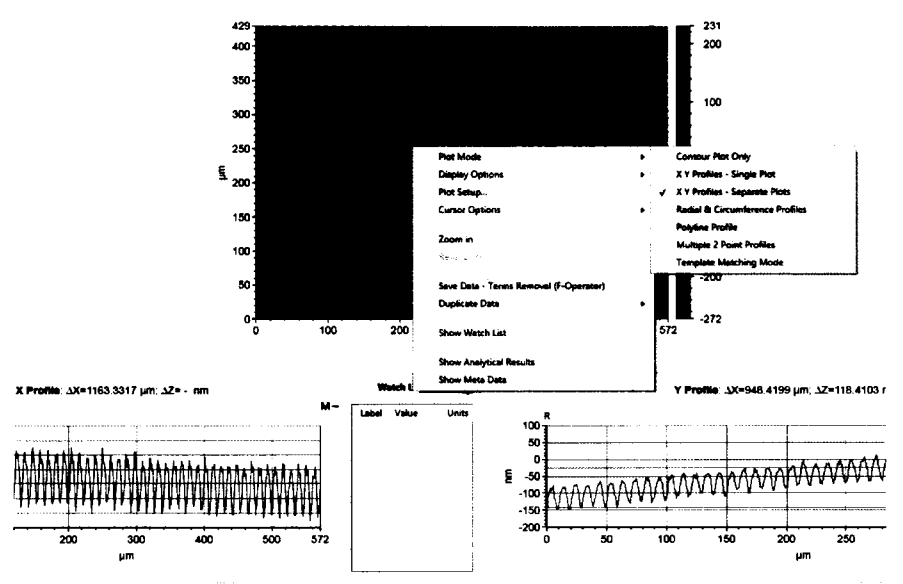

Рисунок 16 - Настройки для аппроксимации профиля меры

8.4.2.12 На полученном 2D снимке строят 5 профилей поверхности. Используя мышь, произвести щелчок левой клавишей на месте начала построения профиля, а также клик на месте окончания построения профиля.

8.4.2.13 Далее произвести еще два снимка со сдвигом 5 микрон по измеряемой оси (см. рисунок 17).

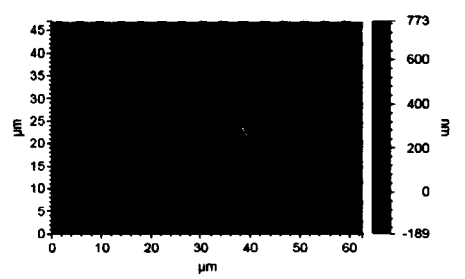

Рисунок 17 - Изображение ориентации меры TGZ

8.4.2.14 Измерить значение периодов меры периода линейной TGZ3 осуществляется в трех точках: 3 мкм, 30 мкм, третья точка для каждого объектива определяется индивидуально см. таблица 5.

Измерить значение периодов меры объект-микрометр ОМО/ОМП осуществляется в трех точках: 100 мкм, 200 мкм, третья точка для каждого объектива определяется индивидуально см. таблица 5. Таблица 5

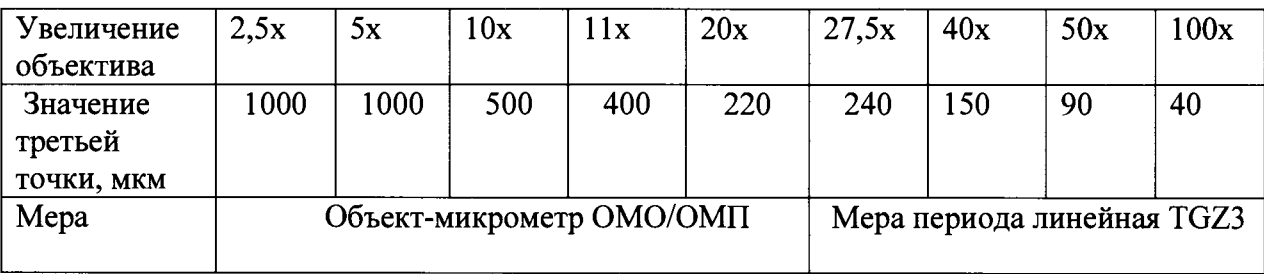

8.4.2.15 Рассчитать случайную составляющую погрешности  $S(\overline{X})$ , по формуле 8:

$$
S\left(\overline{X}\right) = \sqrt{\frac{\sum\left(X_i - \overline{X}\right)^2}{(n-1)}} / \sqrt{n}, \qquad (8)
$$

где  $X_i$ - измеренное значение величины;

 $\overline{X}$  – среднее арифметическое из ряда наблюдений;

п - число измерений.

8.4.2.16 Рассчитать неисключенную систематическую составляющую погрешности  $\theta$  по формуле 9:

$$
\theta = K \sqrt{\sum_{i=1}^{n} \theta_i^2}
$$
 (9)

где  $\theta_{i1}$  – доверительная граница неисключенной систематической погрешности определяется, как разность действительного и среднего значения меры;

 $\theta_{i2}$  – границы *i*-ой систематической составляющей меры, находится в паспорте на меру;

 $K -$ коэффициент, к=1,1 при доверительной вероятности P=0,95.

8.4.2.17 Рассчитать доверительные границы случайной составляющей погрешности оценки измеряемой величины, по формуле 10:

$$
\varepsilon = tS(X), \qquad (10)
$$

 $t$  – квантиль нормального распределения Стьюдента, для (п-1)=14, где n=15. t=2,145 по ГОСТ 8.736-2011.

8.4.2.18 рассчитать суммарное СКО по формуле 11:

$$
S_{\Sigma} = \sqrt{\sum_{i=1}^{m} \frac{\theta_{i}^{2}}{3} + X^{2}(\overline{X})},
$$
\n(11)

8.4.2.19 Рассчитать коэффициент К, по формуле 12:

$$
K = \frac{\varepsilon + \theta}{S(\overline{X}) + \sqrt{\sum_{i=1}^{m} \frac{\theta_i^2}{3}}},
$$
\n(12)

8.4.2.20 Рассчитать пределы допускаемой абсолютной погрешности измерения линейных размеров по горизонтали, по формуле 13:

$$
\Delta_i = K S_{\Sigma} \,, \tag{13}
$$

8.4.2.21 Рассчитать суммарный предел допускаемой абсолютной погрешности измерения линейных размеров для диапазона измерения, по формуле 14:

$$
\Delta = \frac{\sum_{i=1}^{N} \Delta_i}{N},\tag{14}
$$

где N - количество точек в диапазоне измерений,  $(N=3)$ ;

∆ - среднее значение длинны меры;

 $\Delta$ , - значение i-ого предела допускаемой абсолютной погрешности.

8.4.2.22 Относительную погрешность измерения линейных размеров по горизонтали рассчитать по формуле 15:

$$
\Delta_{\%} = \frac{\Delta}{\text{Действительное значение}} \times 100\%
$$
\n(15)

14

8.4.2.23 Профилометры признаются прошедшими операцию поверки, если диапазон измерения линейных размеров по горизонтали соответствует указанному в таблице 6, а значение относительной погрешности измерения линейных размеров по горизонтали не превышает значений, указанных в таблице 6.  $ToG<sub>mmo</sub>$  6

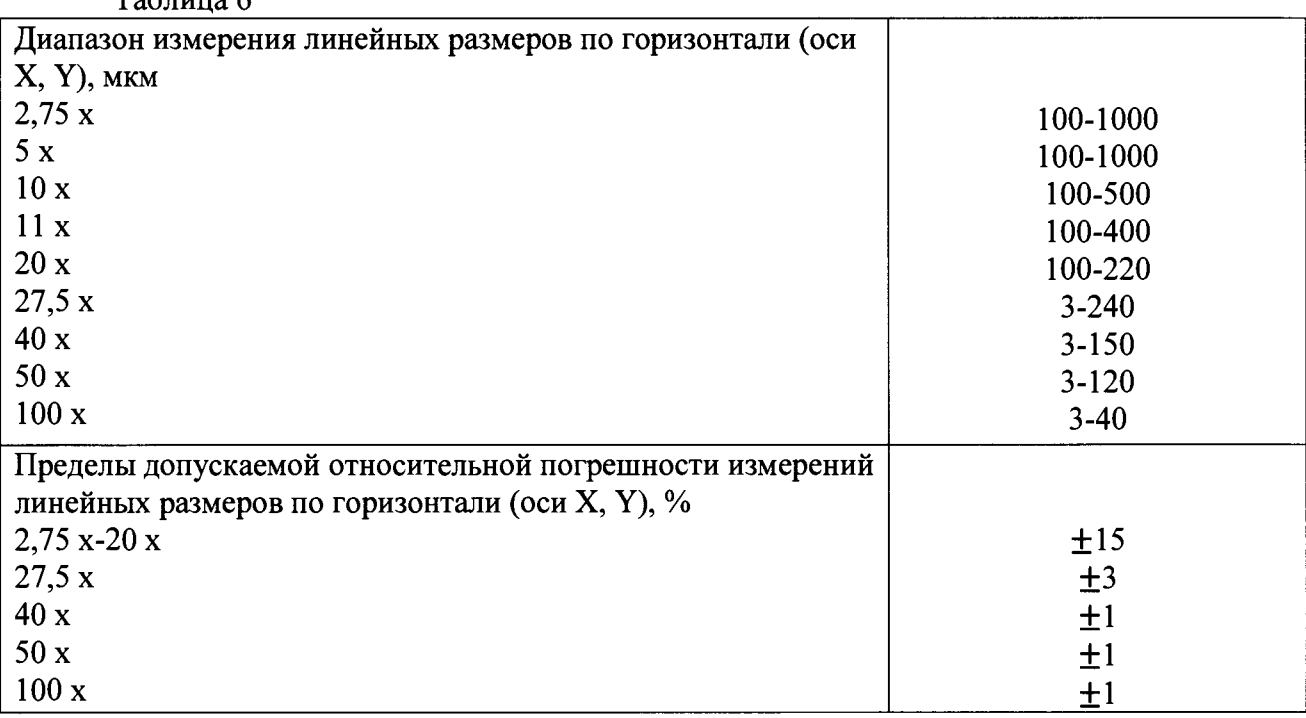

8.4.3 Определение диапазона измерения  $\mathbf{H}$ пределов лопускаемой относительной погрешности измерений линейных размеров по вертикали (ось Z)

 $8.4.3.1$ Для определения диапазона измерений и предела допускаемой относительной погрешности измерения линейных размеров по вертикали используется комплект из трех мер SHS - 180 QC, SHS - 1800 QC, SHS 1,8 QC (далее по тексту - мера). Меры используются для всех объективов. Для объективов 27,5; 40; 50; 100 крат базовая длина составляет 1 мкм, а для всех остальных объективов 10 мкм. Измерения следует производить на расстоянии не меньше 1 мкм от края ступеньки.

8.4.3.2 Положить меру SHS - 180 QC на стол профилометров.

8.4.3.3 Выставить настройки согласно рисунку 18.

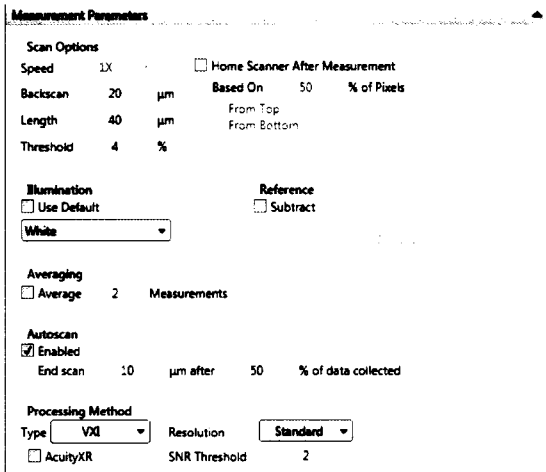

Рисунок 18 - Настройки для измерения высоты

8.4.3.4 Внимательно подвести сканирующую головку по оси Z так, чтобы нижний край объектива был на несколько миллиметров выше поверхности ступеньки, но не более фокусного расстояния объектива.

8.4.3.5 Переместите образец по горизонтали, управляя X-Y-столиком так, чтобы в поле зрения попал измеряемый объект.

8.4.3.6 Отрегулируйте наклон столика до получения 3-5 интерференционных полос.

8.4.3.7 Поставить определение интенсивности на «Auto».

8.4.3.8 Нажмите кнопку Measure (Измерение).

8.4.3.9 Вычитают наклон горизонтального участка следующим образом: используя мышь, произвести щелчок правой клавишей мыши на профиле. В выпадающем окне выбирать пункт «data leveling» на открывшееся после поле поставить галочку «Two point linear fit», затем кликнуть левой клавишей по кнопке «Calculate» и затем кликнуть «Close» (см. рисунок 19).

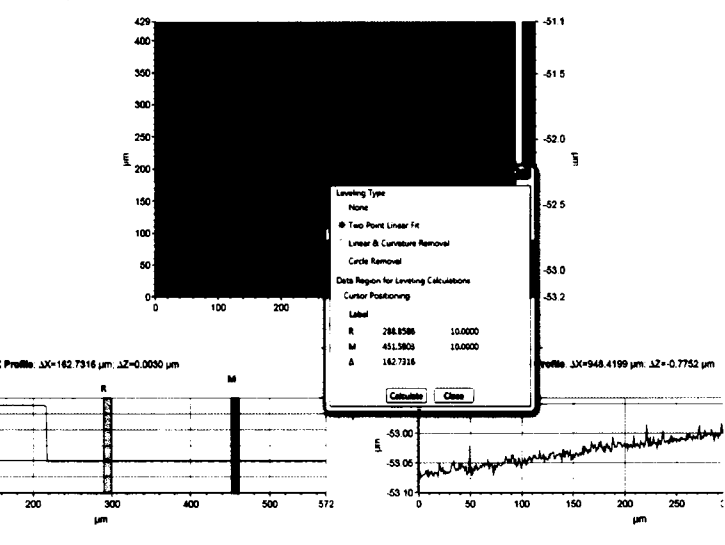

Рисунок 19 - Настройки для измерения латерального разрешения

8.4.3.10 Произвести аппроксимацию результатов измерений. Выбрать выпадающую вкладку «Plote Mode», далее щелкнуть левой клавишей мыши на «Polyline Profile» (см. рисунок 20).

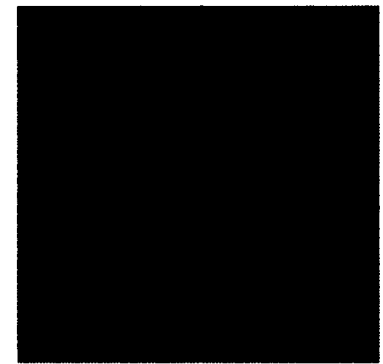

Рисунок 20 - Графическое изображение измеряемого объекта

8.4.3.11 Кликнуть на профиле правой кнопкой, затем кликнуть показать «Show Cursor Status» (см. рисунок 21).

8.4.3.12 Если размер измеряемой области справа и слева меньше базовой длины, необходимо передвинуть исследуемый объект относительно экрана на три базовые длины относительно горизонта.

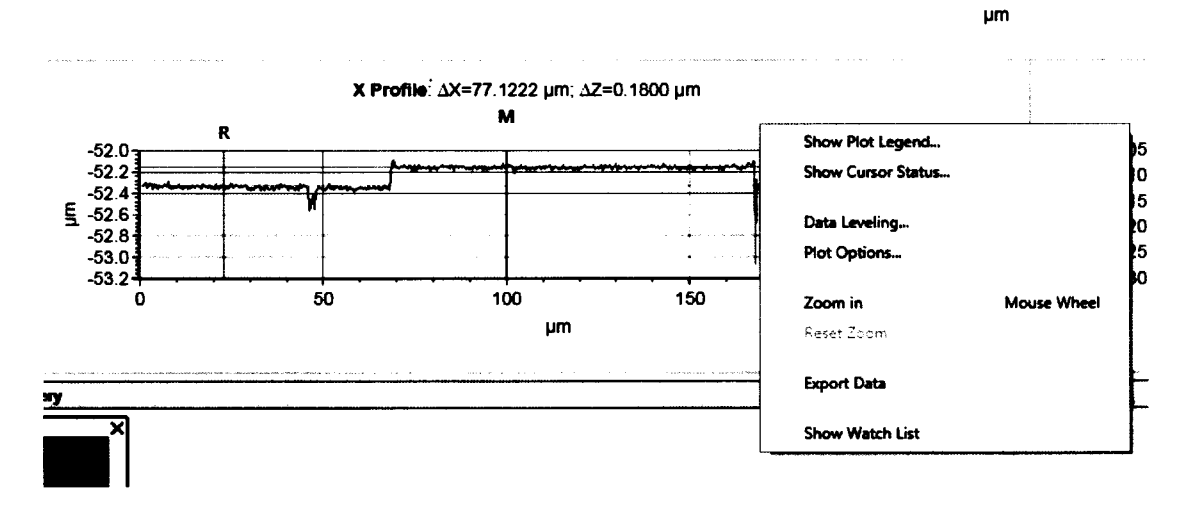

Рисунок 21 - Выбор базовой длины

8.4.3.13 На полученном 2D снимке строят 5 профилей поверхности. Используя мышь произвести щелчок левой клавишей на месте начала построения профиля, а также клик на месте окончания построения профиля.

8.4.3.14 Далее оператор производит еще два снимка со сдвигом равным полю зрения используемого объектива, для объективов с увеличением до 11 крат сдвиг не производится.

8.4.3.15 Осуществляют обработку результатов измерений аналогично п. 8.4.2.15 -8.4.2.22.

8.4.3.16 Заменить меру SHS - 180 QC на SHS - 1800 QC.

8.4.3.17 Повторить процедуры п. 8.4.3.2 - 8.4.3.15

4.11.18 Заменить меру SHS - 1,800 ОС на SHS - 1,8 ОС.

4.11.19 Повторить процедуры п. 8.4.3.2 - 8.4.3.15

Профилометры признаются прошедшими операцию поверки, если 4.11.20 диапазон измерения линейных размеров по вертикали соответствует указанному в таблице 7, а значение относительной погрешности измерений линейных размеров по вертикали не превышает значений, указанных в таблице 7.

Таблина 7

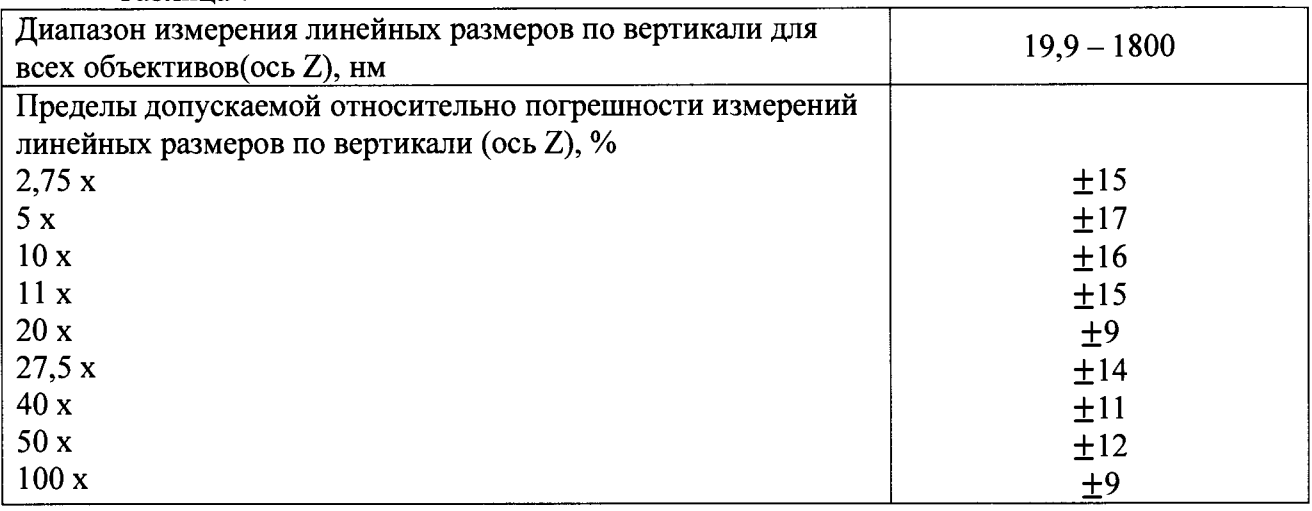

8.4.4 Определение диапазона переделов допускаемой измерения И абсолютной погрешности измерения шероховатости (высотных параметров Ra и Rz)

8.4.4.1 Установить меру профильную ПРО-10 на стол профилометра.

8.4.4.2 Необходимо начинать с объектива с максимальным увеличением, исходя из комплекта поставки профилометров, и постепенно переходить к объективам с меньшим увеличением.

8.4.4.3 Выполнить пункты  $8.2.4 - 8.2.11$ .

8.4.4.4 Задать базовую длину 0.08 мм кликнув по значку с двумя шестеренками, выбрать значение Ra и Rz (см. рисунок 22).

8.4.4.5 После измерения параметров сканирования для получения корректных результатов параметров шероховатости Ra, Rz необходимо отключить и включить инструмент измерения параметров шероховатости, см. рисунок 22. Кликнуть правой кнопкой мыши по пиктограмме с двумя шестерёнками, далее поставить галочку «Apply Filter» и кликнуть левой кнопкой мыши «ОК».

8.4.4.6 Абсолютная погрешность измерения шероховатости ARa и ARz для профиля, близкого к трапецеидальному, с шагом, не превышающим  $\lambda$ в (отсечка шага), при измерении параметров шероховатости поверхности Кав.п. (верхний предел поддиапазона,) определяют по формулам 16 и 17:

> $\Delta$ Ra=0,02× $\Delta$ Rab.n. + 0,04×Ra  $(16)$  $(17)$  $\Delta$ Rz=0.02× $\Delta$ Rab.n. + 0.04×Rz

где Кав.п. - верхний предел шероховатости поддиапазона, равен паспортному значению меры на заданной длине;

Ra - измеренное значение шероховатости;

Rz - измеренное значение шероховатости.

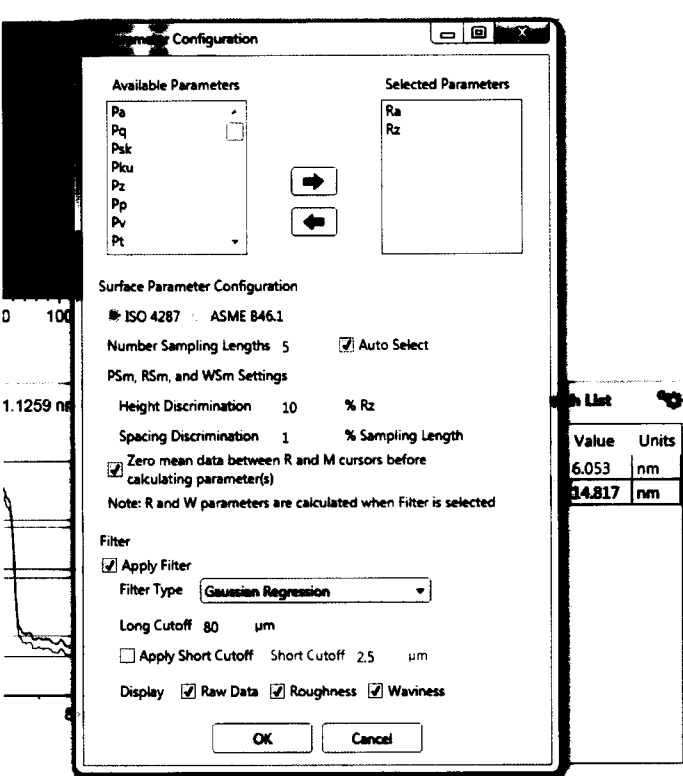

Рисунок 22 - Выбор параметров шероховатости

8.4.4.7 Профилометры признаются прошедшими операцию поверки, если диапазон измерения шероховатости (высотных параметров Ra, Rz) составляет 0,014-0,18 мкм, а значение абсолютной погрешности измерений шероховатости (высотных параметров Ra, Rz) не превышает  $\pm (0,004 - 0,0011)$  мкм

9 Оформление результатов поверки

9.1 Профилометры. прошедшие поверку с положительным результатом, признаются годными и допускаются к применению. На них выдаётся свидетельство о поверке установленной формы с указанием полученных по п.п. 8.4.1 - 8.4.4 фактических значений метрологических характеристик профилометров и наносят знак поверки (место нанесения указано в описании типа) согласно Приказу Министерства промышленности и торговли Российской Федерации №1815 от 02.07.2015г. «Об утверждении Порядка проведения поверки средств измерений, требования к знаку поверки и содержанию свидетельства о поверке», и профилометры допускают к эксплуатации.

9.2 Профилометры, прошедшие поверку с отрицательным результатом, признаются непригодными, не допускаются к применению и на них выдается извещение о непригодности с указанием причин. Свидетельство о предыду щей поверке и знак поверки аннулируют и выписывают «Извещение о непригодности» с указанием причин в соответствии с требованиями Приказа Министерства промышленности и торговли Российской Федерации №1815 от 02.07.2015г. "

И. О. Начальник лаборатории М-1

м.н.с. лаборатории М-ФГУП «ВНИИОФИ»

ФГУП «ВНИИОФИ» С.Д. Грак М.Н.С. лаборатории М-1 (Mullet C.Д. Грак С.Д. Грак С.Д. Грак С.Д. Грак С.Д. Грак С.Д. Грак С.Д. Грак С.Д. Грак С.Д. Грак С.Д. Грак С.Д. Грак С.Д. Грак С.Д. Грак С.Д. Грак С.Д. Грак С.Д. Грак С.Д.

К.Н. Миньков

# ПРИЛОЖЕНИЕ 1 к Методике поверки МП 043.М1-15 «Профилометры оптические ContourGT-K»

### ПРОТОКОЛ

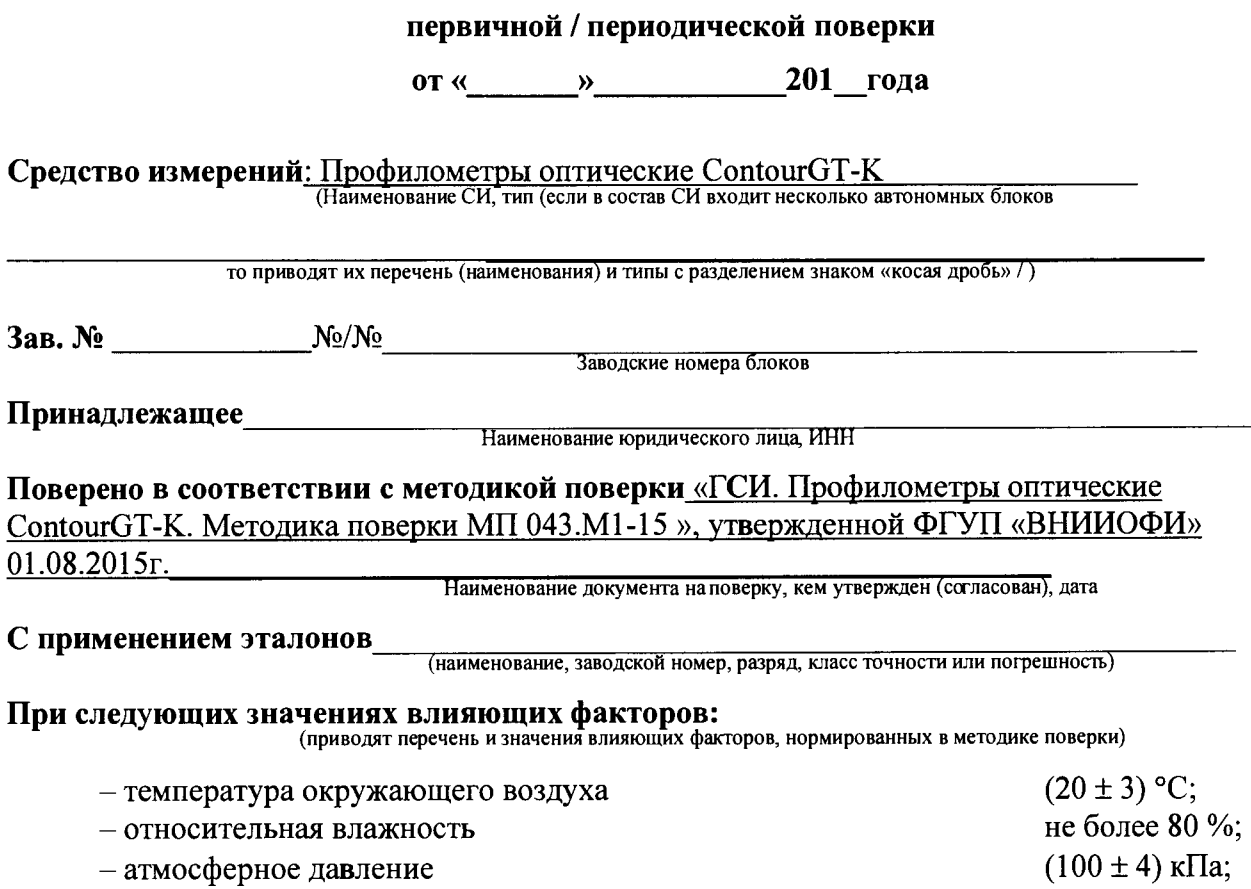

# Получены результаты поверки метрологических характеристик:

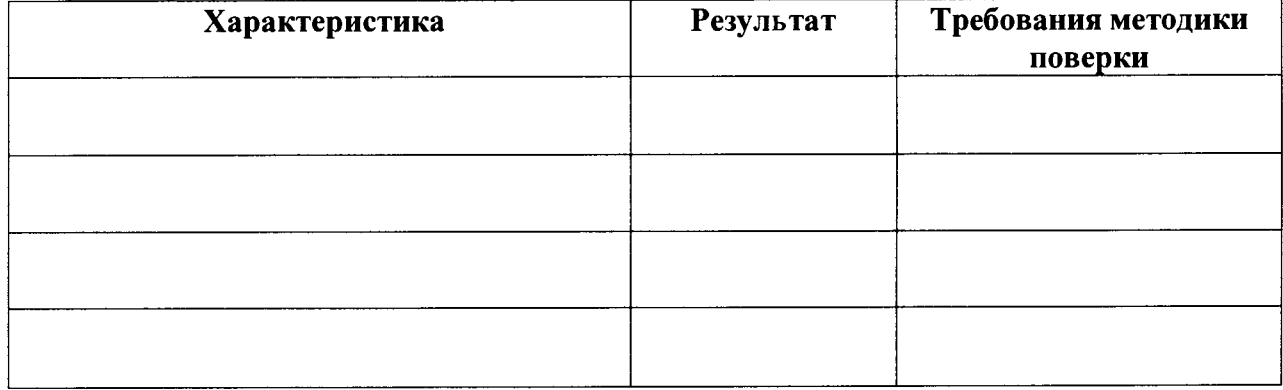

Рекомендации

J.

Средство измерений признать пригодным (или непригодным) для применения

Исполнители: Последнители: Последнители: Последнители: Последнители: Последнители: Последнители: Последнители: П